# Getting started with Logitech® Webcam C160

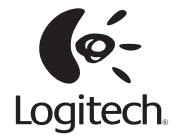

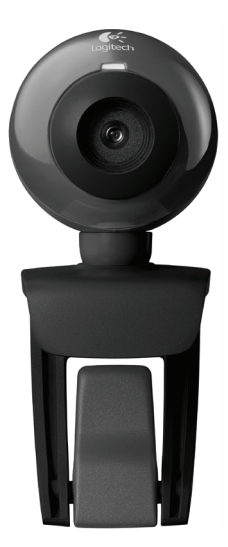

## **Contents**

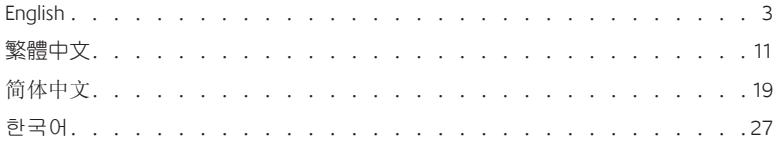

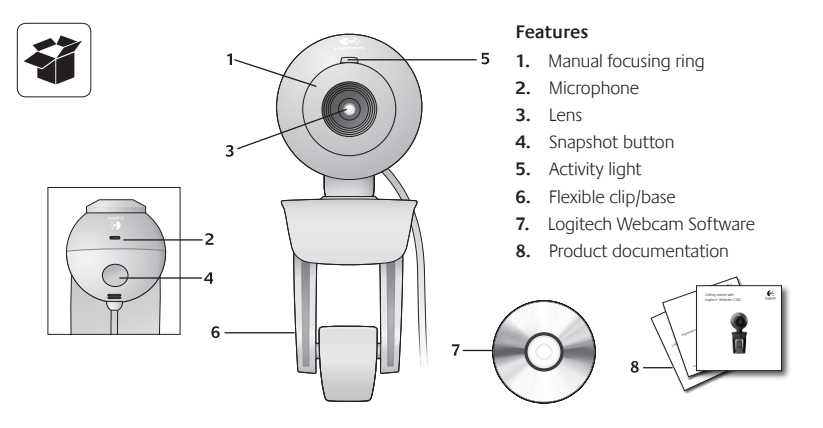

#### **Thank you for buying a Logitech webcam!**

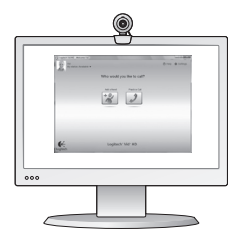

Use this guide to set up your Logitech webcam and to begin making video calls.

If you have questions before you start, please visit the websites listed below to learn more about Logitech webcams and video calling.

http://www.logitech.com/support http://www.logitech.com/webcam\_howto http://www.logitech.com/whatisvid http://www.logitech.com

### **Setting up your webcam**

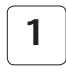

**1 Place your webcam**

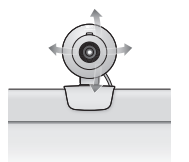

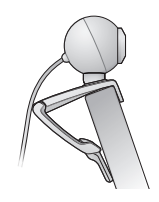

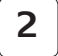

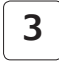

**2 1** Install the software  $\begin{bmatrix} 3 \end{bmatrix}$  When prompted, connect your **webcam**

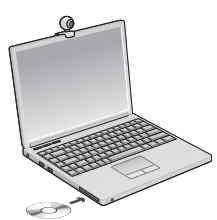

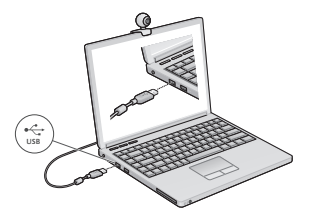

#### **Getting started with video calling**

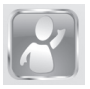

#### **Your webcam comes with Logitech Vid HD**

With Logitech Vid HD, video calling live over the Internet takes only a few, easy steps:

- Install Logitech Vid HD
- • Create an account
- Add a friend and make a video call

Learn more: **http://www.logitech.com/whatisvid**

### **Setting up Logitech Vid HD**

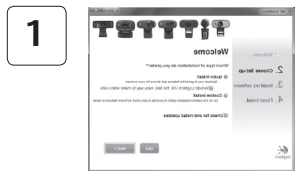

#### **Install Logitech Vid HD**

We recommend that you install both the Logitech Webcam and Logitech Vid HD software.

**Tip:** If you prefer another video-calling application, you will need to download and install third-party software.

Learn more: **http://www.logitech.com/webcam\_howto**

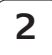

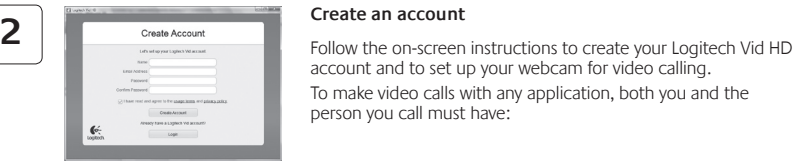

- • A webcam
- A computer with speakers and a microphone (or a headset with a microphone; many Logitech webcams have a built-in microphone)

account and to set up your webcam for video calling.

To make video calls with any application, both you and the person you call must have:

- • A broadband Internet connection (e.g., DSL, T1, or cable)
- The same video-calling application (e.g., Logitech Vid HD)
- Video calling accounts

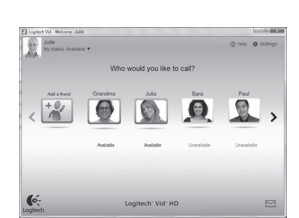

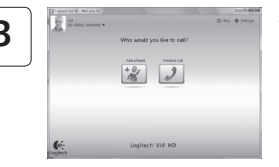

#### **Add a friend or make a practice call**

**3** Practice Call tile to test your settings.

**Tip**: The Practice Call tile is always available on your Contact List so you can test your settings.

To add a friend, click on the Add a Friend tile and enter your friend's e-mail when prompted.

After your friend has accepted your invitation, click on your friend's picture to make a call.

#### **Accessing account settings and starting applications**

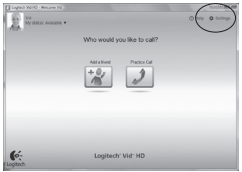

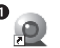

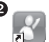

Logitech Webcam Software Logitech Vid

Logitech automatically detects and adjusts the best settings for your webcam. If you would like to re-take your profile picture or update any of your settings, click the Settings icon.

Double-click the icons to launch your applications.

- **1.** Logitech Webcam Software
- **2.** Logitech Vid HD
- **Tip:** The Logitech Vid HD icon is only present if you chose to install Logitech Vid HD. To learn about third-party video calling, please visit:

**www.logitech.com/webcam\_howto**

#### **Checking webcam focus**

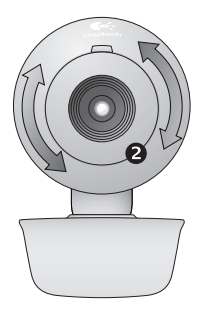

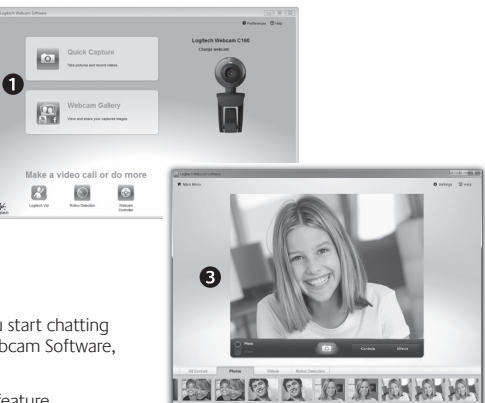

Let's check the focus before you start chatting online. Launch the Logitech Webcam Software, and then:

- **1.** Choose the Quick Capture feature.
- **2.** Rotate the webcam focusing ring to get a sharp picture.
- **3.** Click on your image to view its sharpness.

#### **Navigating the Logitech Webcam Software**

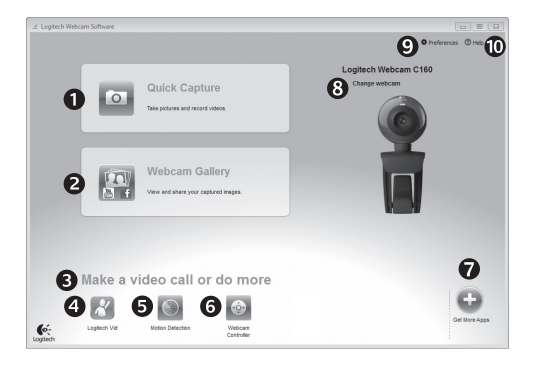

- **1.** Capture pictures and videos
- **2.** View captured images and share via e-mail, Facebook,® or YouTube®.
- **3.** An area for easy access to your installed webcam- related applications
- **4.** Launch Logitech Vid HD (if installed)
- **5.** Capture videos triggered by detected motion
- **6.** Control your video effects and webcam while on a video call
- **7.** Download additional webcam applications
- **8.** Change webcams (when you have more than one)
- **9.** Open Logitech Webcam Software settings
- **10.** Open help dashboard (manuals and how-to videos)

## **Capturing video and snapping pictures**

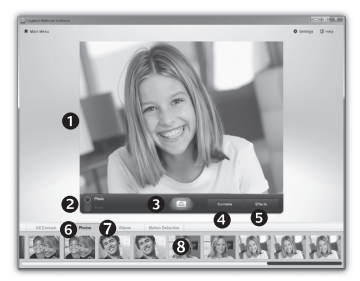

Quick Capture allows you to take photos or record videos easily.

You have easy access to webcam controls and settings as well as video effects to personalize your images and recordings.

- **1.** Preview window
- **2.** Capture mode: photo/ video
- **3.** Capture button
- **4.** Webcam controls
- **5.** Video effects and fun filters (for webcams that
- support this feature)
- **6.** Photo thumbnails
- **7.** Video humbnails
- **8.** Click a thumb-nail to enter the gallery

#### **The gallery: viewing and sharing**

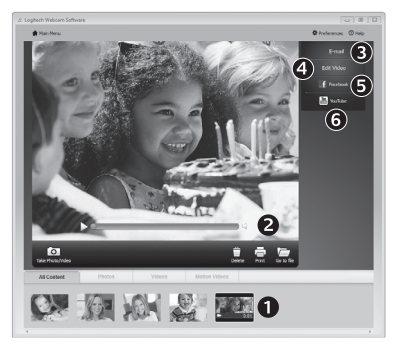

Clicking on an image thumbnail in the gallery (**1**) opens the video or photo in the review window (**2**).

- • Attach a video or picture file to an e-mail (**3**)
- • Edit a photo or splice together video (**4**)
- • Upload a picture or video to Facebook (**5**)
- • Upload a video to YouTube (**6**)

You may also drag and drop a gallery image onto one of the function tiles (items **3-6**) to launch an editing application or to attach or upload.

## **Fine tuning your webcam during a video call**

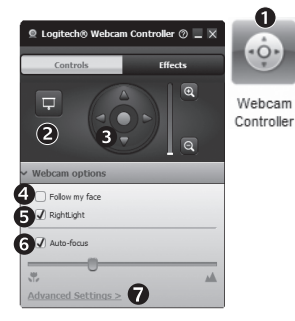

- **1.** Launch the webcam controller when on a video call.
- **2.** Hide your video image with a photo while your webcam stays connected.
- **3.** Use pan and tilt to find the best angle.
- **4.** Use Face Tracking so you're always in the picture.
- **5.** Correct for poor lighting environments using RightLight.
- **6.** Choose between auto- or manual focus for webcams that support this feature.
- **7.** Specify webcam operating characteristics.
- **Tip**: Not all webcam models offer all of these webcam controls.

#### **Get more applications for your webcam**

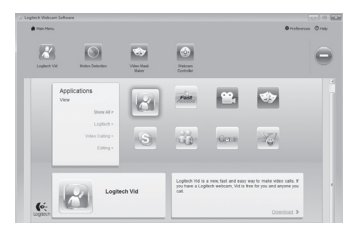

Download and install additional applications for your webcam, like video calling, photo and video editing, and other value-added programs.

#### **Getting help**

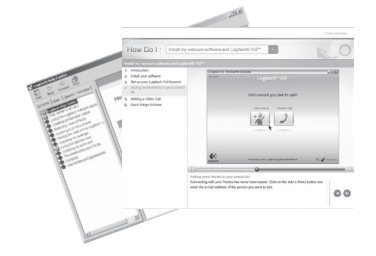

Click on the help icon to access a complete user manual, or watch how-to videos that show you how to get the most out of your Logitech webcam and software.

**Tip**: If you are not sure about a feature, click the help icon, and our manual will open to the right place.

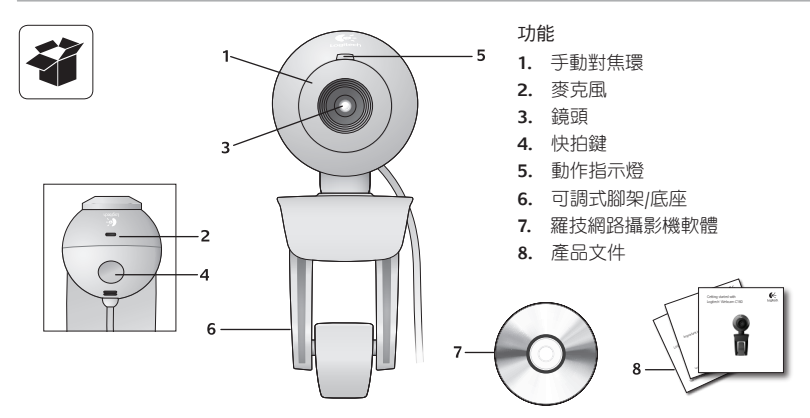

#### 感謝您購買羅技的網路攝影機!

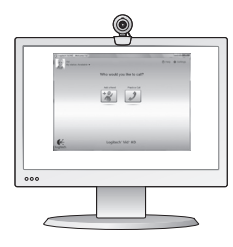

使用本指南設定您的羅技網路攝影機,開始使用視 訊通話。

開始之前若遇到任何問題,請瀏覽下列網站,以深入 瞭解羅技網路攝影機和視訊通話。

http://www.logitech.com/support http://www.logitech.com/webcam\_howto http://www.logitech.com/whatisvid http://www.logitech.com

## 安裝網路攝影機

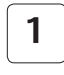

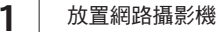

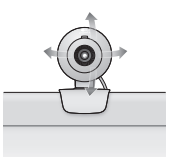

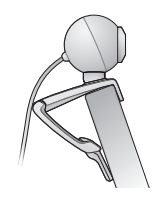

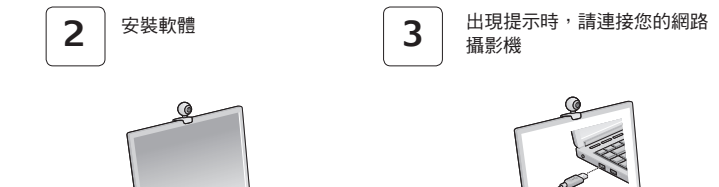

**USB**

### 視訊通話輕鬆起步

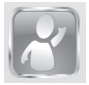

#### 您的網路攝影機附有 **Logitech Vid HD**

Logitech Vid HD 讓您只要透過幾個簡單步驟,即可透 過網際網路執行視訊通話:

- **•**  安裝 Logitech Vid HD
- **•**  建立帳戶
- **•**  加入好友並使用視訊通話

深入瞭解: **http://www.logitech.com/whatisvid**

### 設定 **Logitech Vid HD**

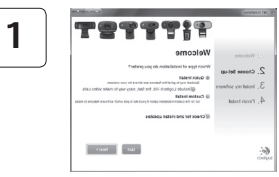

#### 安裝 **Logitech Vid HD**

我們建議您同時安裝羅技網路攝影機和 Logitech Vid HD 軟體。

秘訣:若您偏好使用其他視訊通話應用程式,則必須下載和安裝 第三方軟體。

深入瞭解: **http://www.logitech.com/webcam\_howto**

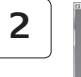

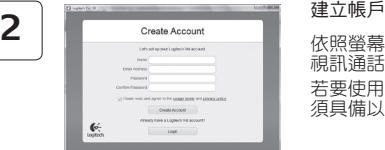

- • 網路攝影機
- • 配備音箱和麥克風的電腦 (或耳麥;許多羅技網路 攝影機均內建麥克風)

依照螢幕上的指示建立您的 Logitech Vid HD 帳戶,並設定 視訊通話用的網路攝影機。

若要使用任何應用程式使用視訊通話,則您和通話方皆必 須具備以下項目:

- • 寬頻網際網路連線 (例如 DSL、T1 或 Cable) • 視訊通話帳戶
- • 相同的視訊通話應用程式 (例如 Logitech Vid HD)

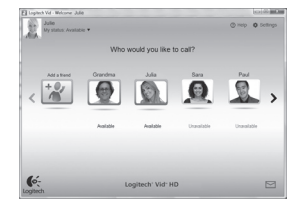

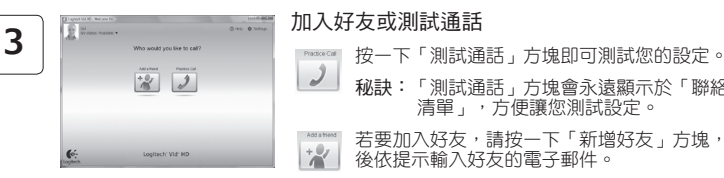

#### 加入好友或測試通話

秘訣:「測試通話」方塊會永遠顯示於「聯絡人 清單」,方便讓您測試設定。

若要加入好友,請按一下「新增好友」方塊,然 後依提示輸入好友的電子郵件。

您的好友接受邀請後,只要按一下好友的圖片便 可輕鬆通話。

## 存取帳戶設定和啟動應用程式

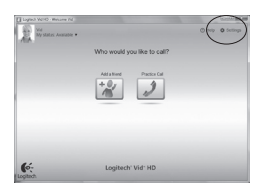

羅技會自動偵測並為您的網路攝影機調整最佳的設定。如果您要重新拍攝 個人相片或更新任何設定,請按一下「設定」圖示。

連按兩下圖示即可啟動應用程式。

- **1.** 羅技網路攝影機軟體
- **2.** Logitech Vid HD

 $+9/$ 

秘訣:Logitech Vid HD 圖示只有在您安裝 Logitech Vid HD 之後才會出現。 若要瞭解第三方視訊通話的資訊,請瀏覽:

**www.logitech.com/webcam\_howto**

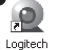

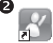

Webcam Software Logitech Vid

#### 檢查網路攝影機對焦

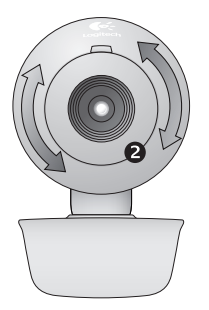

 $\boxed{\text{O} \quad \text{O} \ \text{O}}$  <br> Onderse Give **O**<br>**CO**<br>**Magnemethorous** A  $\begin{tabular}{|c|c|} \hline $ & Webcam Gallery\\ \hline $A$ & \\\hline \end{tabular}$ Make a video call or do more  $n_{\rm max}$ Branch Street  $\begin{array}{c|c|c|c|c} \hline \textbf{E} & \textbf{O} & \textbf{O} & \textbf{O} \end{array}$  $\mathbb{G}$  $\boldsymbol{\Theta}$ **BEER REPORTED AND AND ARRIVED AT A REPORT OF THE ABOUT A REPORT AND ARRIVED AT A** 

開始線上交談之前,請檢查對焦狀態。啟動 「羅技網路攝影機軟體」,然後:

- **1.** 選擇「快速擷取」功能。
- **2.** 旋轉網路攝影機對焦環,以便取得清晰 的影像。
- **3.** 按一下影像以檢視清晰度。

#### 瀏覽羅技網路攝影機軟體

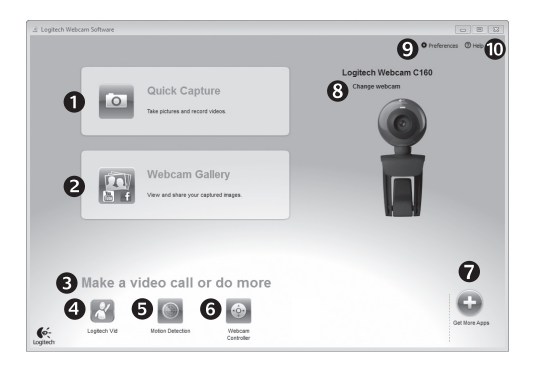

- **1.** 擷取圖片和視訊
- **2.** 檢視擷取的影像並透過電 子郵件、Facebook® 或 YouTube® 分享
- **3.** 讓您輕鬆從特定區域存取已 安裝的網路攝影機相關應 用程式
- **4.** 啟動 Logitech Vid HD (若已安裝)
- **5.** 偵測到動作時會觸發擷取 視訊
- **6.** 進行視訊通話時可控制視訊 特效和網路攝影機
- **7.** 下載其他網路攝影機應用 程式
- **8.** 變更網路攝影機 (若您擁有 一個以上的網路攝影機)
- **9.** 開啟「羅技網路攝影機軟 體」設定
- **10.** 開啟說明 (手冊與解 說影片)

#### 擷取視訊和照相

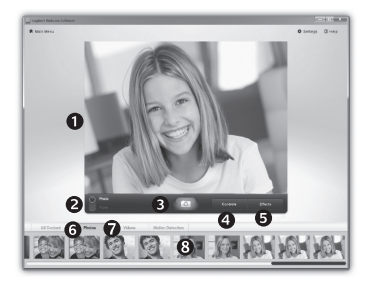

「快速擷取」可讓您輕鬆照相或錄影。

讓您輕鬆存取網路攝影機控制功能與設定,以及各種視訊特 效,打造個人化的影像與錄影內容。

**1.** 預覽視窗

**3.** 擷取按鈕

- **2.** 擷取模式:相片/影片
- **6.** 相片縮圖 **7.** 影片縮圖
- **8.** 按一下縮圖以進入藝廊
- **4.** 網路攝影機控制功能
- **5.** 視訊特效與情境變換特 效 (針對支援此功能的網 路攝影機)

藝廊:檢視與共享

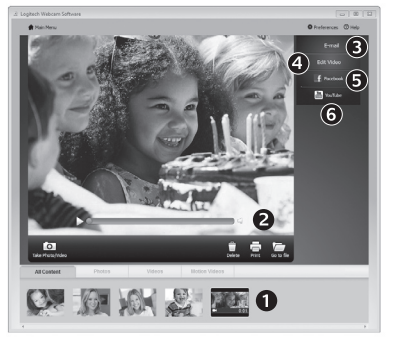

按一下藝廊 (**1**) 中的影像縮圖,以在檢閱視窗 (**2**) 中開 啟影片或相片。

- • 將影片或圖片檔案附加至電子郵件 (**3**)
- • 編輯相片或剪輯影片 (**4**)
- • 將圖片或影片上傳至 Facebook (**5**)
- • 將影片上傳至 YouTube (**6**)

您也可以將藝廊影像拖放至其中一個功能方塊 (項 目 **3-6)**,以啟動編輯應用程式或是執行附加或上傳 操作。

## 進行視訊通話時微調網路攝影機

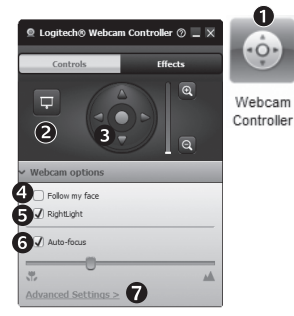

- **1.** 進行視訊通話時啟動網路 攝影機控制器。
- **2.** 在網路攝影機保持連線狀 態時使用相片隱藏影片圖 像。
- **3.** 使用鏡頭位移功能尋找最 佳角度。
- **4.** 使用「臉部追蹤」功能讓 您永遠位於圖片範圍中。
- **5.** 使用 RightLight 修正照明 不良的環境。

取得協助

- **6.** 選擇自動或手動對焦 (針對 支援此功能的網路攝影機)。
- **7.** 指定網路攝影機操作特性。
- 秘訣:並非所有網路攝影機型 號皆提供上述所有網路攝 影機控制功能。

#### 取得更多網路攝影機應用程式

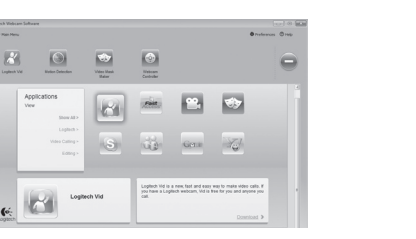

下載並安裝其他網路攝影機應用程式, 例如視訊通話、相片與影片編輯,以及 其他超值程式。

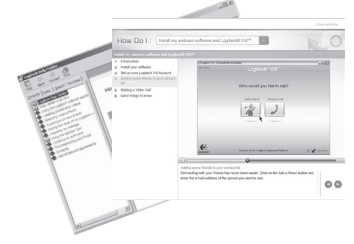

按一下說明圖示可存取完整的使用者手冊,或是觀 賞解說影片,瞭解如何善用羅技網路攝影機和軟體 功能。

秘訣:若您不確定某個功能,請按一下說明圖示, 我們的手冊便會在適當位置開啟。

 $\overline{\bullet}$ 

 $\overrightarrow{6}$ 

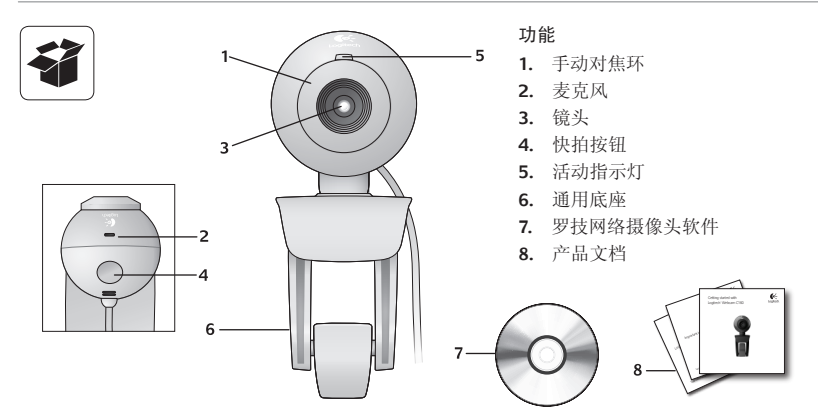

#### 感谢您购买罗技网络摄像头!

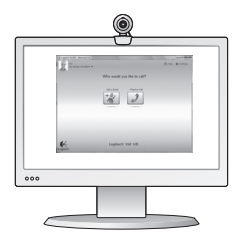

使用本指南设置网络摄像头,开始进行视频通话。 如果您在安装前仍有疑问,请访问下列网站以了解更 多有关罗技网络摄像头和视频通话的信息。

http://www.logitech.com/support http://www.logitech.com/webcam\_howto http://www.logitech.com/whatisvid http://www.logitech.com

### 设置网络摄像头

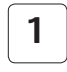

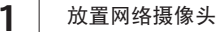

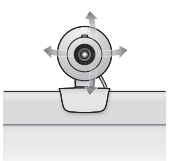

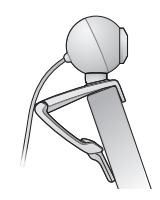

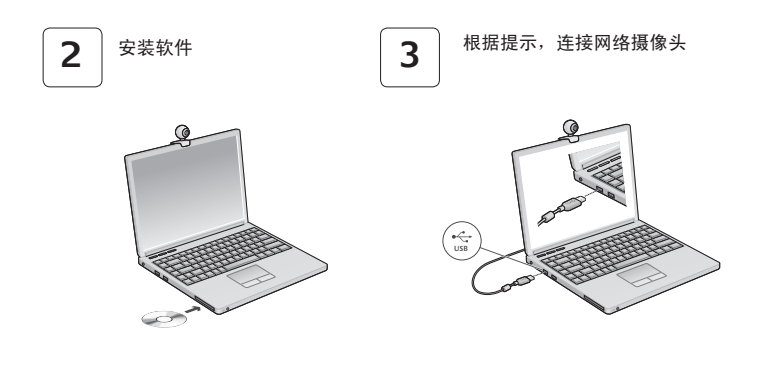

### 开始进行视频通话

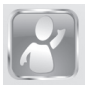

#### 本网络摄像头带有 **Logitech Vid HD**

使用 Logitech Vid HD,只需一些简单步骤就可通过 互联网实时进行视频通话:

- • 安装 Logitech Vid HD
- • 创建一个账户
- • 添加好友并进行视频通话

要了解更多信息,请访问: **http://www.logitech.com/whatisvid**

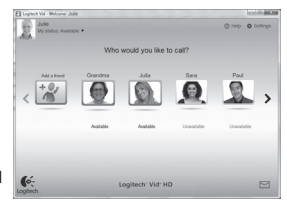

#### 设置 **Logitech Vid HD**

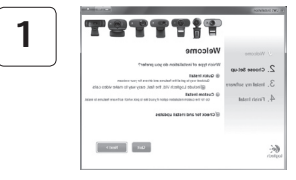

#### 安装 **Logitech Vid HD**

我们建议您同时安装罗技网络摄像头和 Logitech Vid HD 软件。

提示:如果您喜欢其他的视频通话应用程序,则需要下载和安装 第三方软件。

要了解更多信息,请访问:**http://www.logitech.com/webcam\_howto**

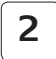

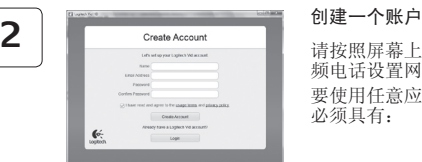

- • 一个网络摄像头
- • 配置有扬声器和麦克风的 电脑 (或耳机麦克风,许 多罗技网络摄像头都带有 内置麦克风)

请按照屏幕上的指示创建您的 Logitech Vid HD 账户并为视 频电话设置网络摄像头。

要使用任意应用程序进行视频通话,您和与您通话的人都 必须具有:

- • 宽带互联网连接 (例如 DSL、T1 或专线) • 视频通话账户
- • 相同的视频通话应用程序 (例如 Logitech Vid HD)

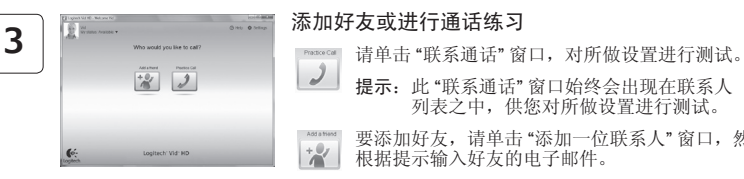

## 添加好友或进行通话练习

提示:此 "联系通话" 窗口始终会出现在联系人 列表之中,供您对所做设置进行测试。

要添加好方,请单击"添加一位联系人"窗口,然后 根据提示输入好友的电子邮件。

在朋友接受了您的邀请之后,单击您朋友的图像即 可进行通话。

## 进入账户设置并启动应用程序

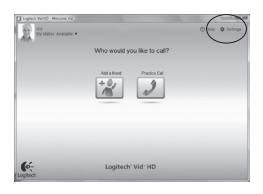

罗技会自动检测并将网络摄像头调整为最佳设置。如果您希望重新拍摄个 人形象照片或更新任何设置,请单击 "设置" 图标。

要启动应用程序,请双击图标。

- **1.** 罗技网络摄像头软件
- **2.** Logitech Vid HD

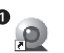

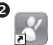

Logitech Webcam Software Logitech Vid

提示: 只有您选择安装了 Logitech Vid HD, Logitech Vid HD 的图标才会出现。 要了解有关第三方视频电话的更多信息,请访问: **www.logitech.com/webcam\_howto**

#### 检测网络摄像头焦距

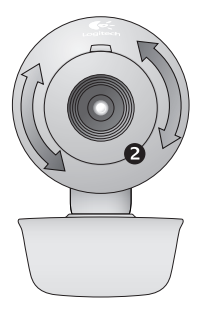

 $\boxed{\odot} \odot$ Quick Capture  $\Box$ A  $\begin{tabular}{|c|c|} \hline $I$ & Webcam Gallery \\ \hline $X$ & {\bf $v$} & {\bf $v$} & {\bf $v$} & {\bf $v$} \\ \hline \end{tabular}$ Make a video call or do more **Contract USSONS**  $0$  brings  $-2$  kg  $\bullet$   $\bullet$   $\bullet$  $\overline{\mathfrak{S}}$  $\bullet$ **BISHOR SI YA YA KANANA** 

在您开始视频聊天前请检查焦距。启动罗技 网络摄像头软件,然后:

- **1.** 选择 "快速拍摄" 功能。
- **2.** 旋转网络摄像头的对焦环以获得清晰图 像。
- **3.** 单击图像以查看其清晰度。

#### 罗技网络摄像头软件概览

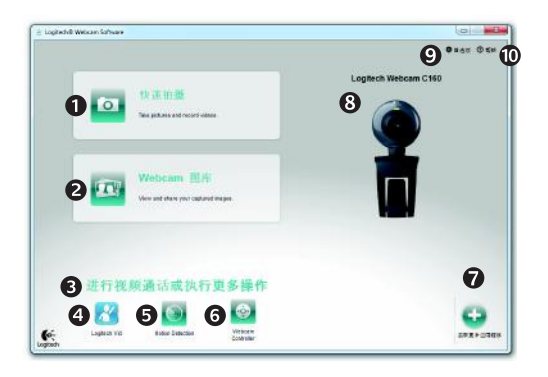

- **1.** 拍摄照片和视频
- **2.** 查看拍摄的图像,通过电 子邮件、Facebook® 或 YouTube® 进行分享
- **3.** 此区域用于轻松访问已安装 的网络摄像头相关应用程序
- **4.** 启动 Logitech Vid HD (如果已安装)
- **5.** 检测到动作后进行视频拍摄
- **6.** 在进行视频通话时控制视频 特效和网络摄像头
- **7.** 下载其他网络摄像头应用 程序
- **8.** 更改网络摄像头 (当您拥有 不止一个时)
- **9.** 打开罗技网络摄像头软件 设置
- **10.** 打开帮助面板 (用户手册和 操作说明视频)

#### 拍摄视频和照片

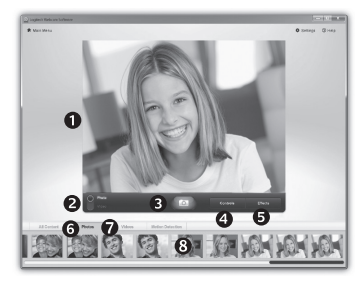

"快速拍摄" 让您可以轻松地拍摄照片或录制视频。

您可轻松使用网络摄像头的控键,调整设置,并更改视频特 效,让图像和录制的视频更有个性。

- **1.** 预览窗口
- **2.** 拍摄模式:照片/ 视频
- **3.** 拍摄按钮
- **4.** 网络摄像头控键
- **5.** 视频特效和趣味滤镜 (适用于支持该功能的网 络摄像头)
- **6.** 照片缩略图
- **7.** 视频缩略图
- **8.** 单击缩略图以进入图库

#### 图库:查看和分享

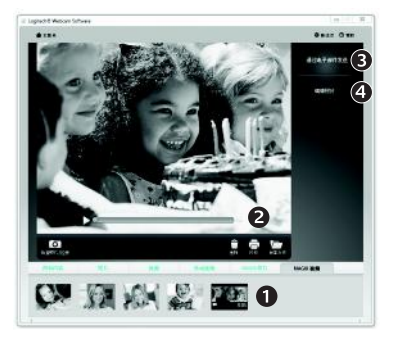

点击图库 (**1**) 中的图像缩略图可在预览窗口 (**2**) 中打开 该视频或照片。

- • 将视频或照片文件以附件形式添加至电子邮件 (**3**)
- • 编辑照片或拼接视频 (**4**)

您也可以将图库图像拖放至其中一项功能的窗口上 (**3-4** 项) 以启动编辑应用程序,添加附件或进行上 传。

## 在视频通话中对网络摄像头进行微调

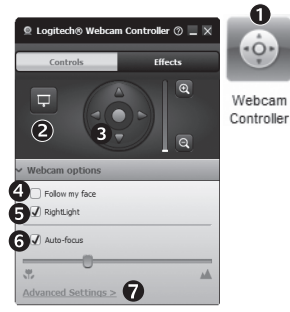

- **1.** 在视频通话中启动网络摄 像头控制器。
- **2.** 在网络摄像头处于连接状 态时使用照片隐藏视频图 像。
- **3.** 上下左右移动,找到最佳 视角。
- **4.** 使用面部跟踪确保您一直 处于画面之中。
- **5.** 使用 RightLight 针对较差的 光照环境进行校正。
- **6.** 如果网络摄像头支持,在 自动对焦和手动对焦功能之 间进行选择。
- **7.** 指定网络摄像头的工作特 性。
- 提示:仅限部分网络摄像头产品 提供上述全部功能。

#### 获取更多的网络摄像头应用程序

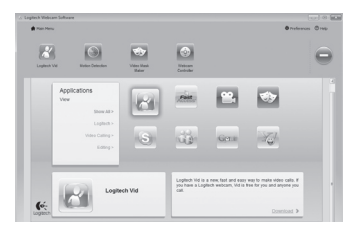

为网络摄像头下载和安装其他的应用程 序,像视频通话、照片和视频编辑,以 及其他增值程序。

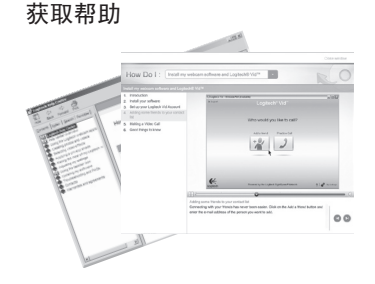

请单击帮助图标查看完整版用户手册,或观看如何让 您充分享用罗技网络摄像头和软件的操作说明视频。

提示: 如果您不了解某一项功能, 请单击帮助图标, 手册将打开至所需的地方。

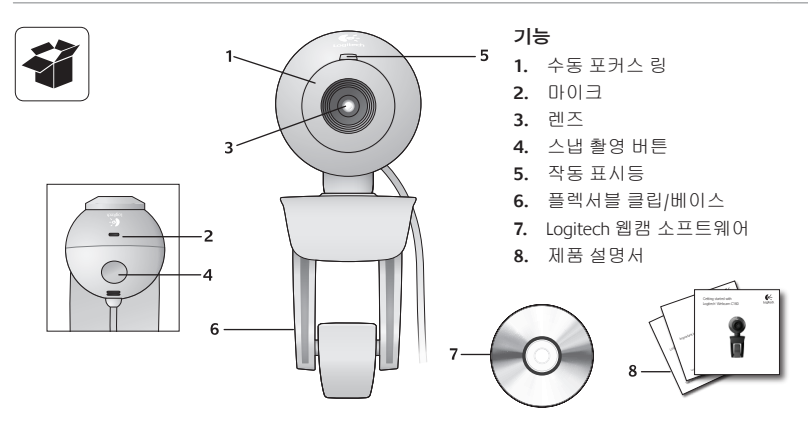

#### **Logitech** 웹캠을 구입해 주셔서 감사합니다**.**

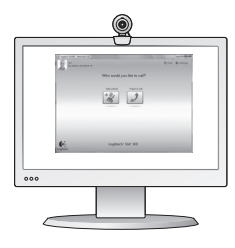

이 설명서를 이용하여 Logitech 웹캠을 설치하고 화상 통화를 시작하십시오.

시작하기 전에 궁금한 점이 있으시면 아래의 웹 사이 트에서 Logitech 웹캠과 화상 통화에 대해 자세히 알 아보십시오.

http://www.logitech.com/support http://www.logitech.com/webcam\_howto http://www.logitech.com/whatisvid http://www.logitech.com

## 웹캠 설정

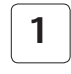

**1** 웹캠을 올려 놓습니다**.**

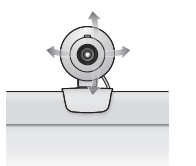

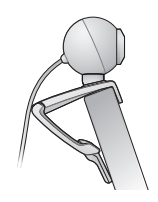

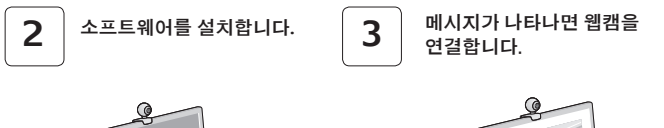

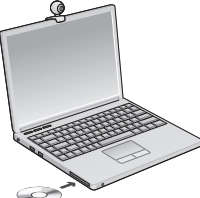

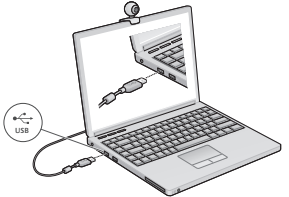

## 화상 통화 시작하기

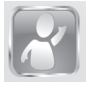

#### 웹캠과 함께 **Logitech Vid HD** 제공

Logitech Vid HD 를 이용하여 몇 가지 간단한 조작 으로 인터넷을 통한 실시간 화상 통화를 시작할 수 있습니다.

- • Logitech Vid HD 설치
- 계정 생성
- 친구 추가 후 화상 통화 실시

추가 정보: **http://www.logitech.com/whatisvid**

#### **Logitech Vid HD** 설정

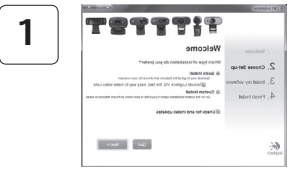

#### **Logitech Vid HD** 설치

Logitech 웹캠과 Logitech Vid HD 소프트웨어를 모두 설치하는 것이 좋습니다.

팁**:** 다른 화상 통화 응용 프로그램을 이용하려면 타사 소프트웨어를 다운로드하여 설치해야 합니다.

추가 정보: **http://www.logitech.com/webcam\_howto**

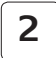

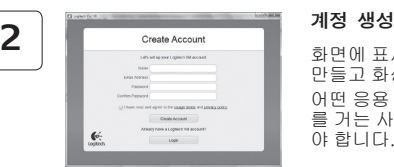

- • 웹캠
- • 스피커와 마이크가 딸린 컴퓨터 (또는 마이크가 있는 헤드셋.대부분의 Logitech 웹캠에는 마이크가 내장되어 있음)

화면에 표시되는 지시 사항에 따라 Logitech Vid HD 계정을 만들고 화상 통화에 맞게 웹캠을 설정합니다. 어떤 응용 프로그램을 사용하든 화상 통화를 하려면 전화 를 거는 사람이나 받는 사람 모두 다음 사항을 갖추고 있어 야 합니다.

- 광대역 인터넷 연결 (DSL, 화상 통화 계정 T1, 케이블 등)
- • 동일한 화상 통화 응용 프로그램(Logitech Vid HD 등)

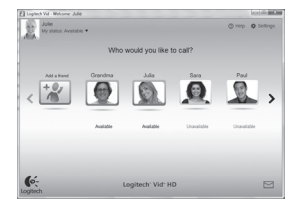

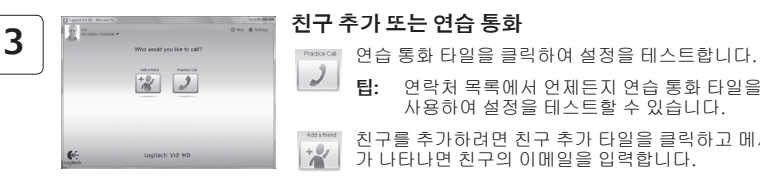

#### 친구 추가 또는 연습 통화

팁**:** 연락처 목록에서 언제든지 연습 통화 타일을 사용하여 설정을 테스트할 수 있습니다.

친구를 추가하려면 친구 추가 타일을 클릭하고 메시지 가 나타나면 친구의 이메일을 입력합니다.

친구가 당신의 초청을 수락하면 친구의 사진을 클릭하 여 통화합니다.

#### 계정 설정 액세스 및 응용 프로그램 시작

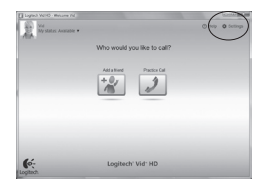

Logitech 은 웹캠에 가장 적합한 설정을 자동으로 감지하고 조정합니다. 프로필 사진을 다시 찍거나 설정을 업데이트하려면 설정 아이콘을 클릭 합니다.

아이콘을 더블 클릭하여 응용 프로그램을 시작합니다.

- **1.** Logitech 웹캠 소프트웨어
- **2.** Logitech Vid HD

 $+9/$ 

팁**:** Logitech Vid HD 아이콘은 Logitech Vid HD 를 설치하도록 선택한 경우에만 나타납니다.타사 화상 통화에 대한 자세한 내용은 다음 웹 페이지를 참조하십시오.**www.logitech.com/webcam\_howto**

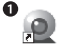

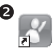

Logitech Webcam Software Logitech Vid

30 한국어

## 웹캠 초점 확인

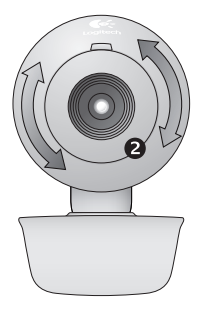

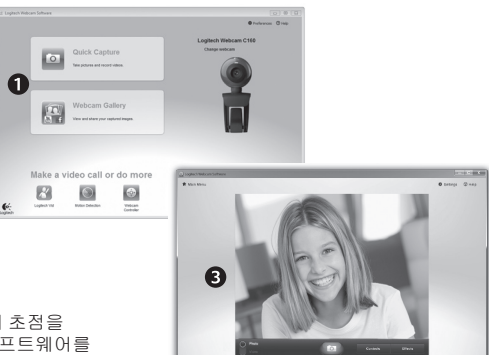

**BEER SEE TO TANK HOME AND THE REAL PROPERTY** 

온라인 채팅을 시작하기 전에 초점을 확인합시다. Logitech 웹캠 소프트웨어를 시작하고 다음과 같이 합니다.

- **1.** 빠른 캡처 기능을 선택합니다.
- **2.** 사진이 선명해질 때까지 웹캠 포커스 링을 회전합니다.
- **3.** 이미지를 클릭하여 선명도를 봅니다.

## **Logitech** 웹캠 소프트웨어 사용 방법

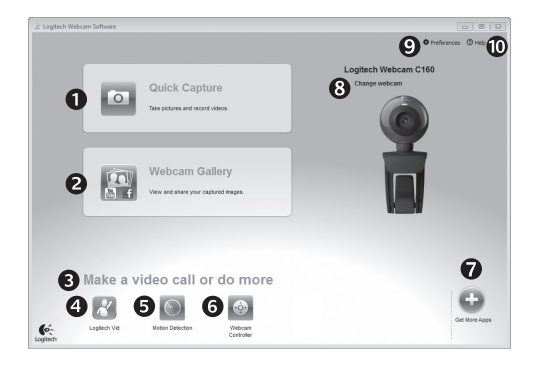

- **1.** 사진 및 비디오를 캡처합니다.
- **2.** 캡처한 이미지를 보거나 이메일, Facebook®, YouTube® 를 통해 공유합니다.
- **3.** 설치된 웹캠 관련 응용 프로그램에 간편하게 액세스할 수 있는 영역
- **4.** Logitech Vid HD 를 시작합니다 (설치된 경우).
- **5.** 감지된 동작으로 시작된 비디오를 캡처합니다.
- **6.** 화상 통화 중 비디오 효과와 웹캠을 조절합니다.
- **7.** 추가 웹캠 응용 프로그램을 다운로드합니다.
- **8.** 웹캠을 변경합니다 (여러 개를 사용하는 경우).
- **9.** Logitech 웹캠 소프트웨어 설정을 엽니다.
- **10.** 도움말 대시보드 (설명서 및 사용 방법 비디오) 를 엽니다.

#### 비디오 캡처 및 사진 촬영

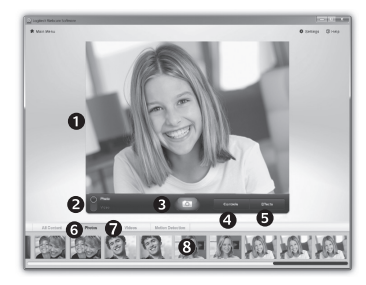

빠른 캡처를 이용하면 간편하게 사진을 찍고 비디오를 녹화 할 수 있습니다.

웹캠 조정 및 설정은 물론 사진과 비디오를 개성있게 연출할 수 있는 비디오 효과를 간편하게 이용할 수 있습니다.

- **1.** 미리보기 창
- **2.** 캡처 모드: 사진/비디오 **7.** 비디오 썸네일

 (이 기능을 지원하는 웹캠의 경우)

- **3.** 캡처 버튼
- **4.** 웹캠 컨트롤
- **5.** 비디오 효과 및 펀 필터 갤러리가 표시됩니다.

**6.** 사진 썸네일

**8.** 썸네일을 클릭하면

갤러리**:** 보기 및 공유

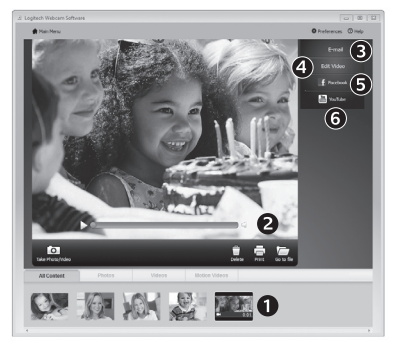

갤러리 (**1**) 의 이미지 썸네일을 클릭하면 다시보기 창 (**2**) 에서 비디오나 사진이 열립니다.

- • 이메일에비디오나사진파일을첨부합니다 (**3**).
- 사진을 편집하거나 비디오를 연결합니다 (4).
- • Facebook 에사진이나비디오를올립니다 (**5**).
- • YouTube 에 비디오를 올립니다 (**6**).

그 외에도 갤러리 이미지를 기능 타일 (**3-6**항목) 에 끌 어다 놓고 편집 응용 프로그램을 시작하거나 첨부 또 는 업로드할 수 있습니다.

## 화상 통화 중 웹캠 미세 조정

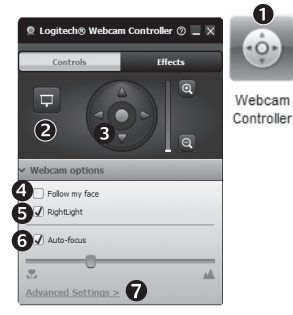

- **1.** 화상 통화 중 웹캠 컨트롤러를 시작합니다.
	- **2.** 웹캠이 연결되어 있는 동안 사진으로 비디오 이미지를 감춥니다.
	- **3.** 좌우 상하로 움직여 가장 적합한 각도를 잡습니다.
	- **4.** 얼굴 추적 기능을 사용하여 사진에 자신의 얼굴이 항상 보이게 합니다.
	- **5.** RightLight 를 사용하여 저조명 환경을 보정합니다.

도움말 보기

- **6.** 이 기능을 지원하는 웹캠에서 자동과 수동 초점을 선택합니다.
- **7.** 웹캠 작동 특징을 지정합니다.
- 팁**:** 모든 웹캠 모델에서 이러한 웹캠 컨트롤이 모두 지원되는 것은 아닙니다.

#### 다양한웹캠응용프로그램다운로드

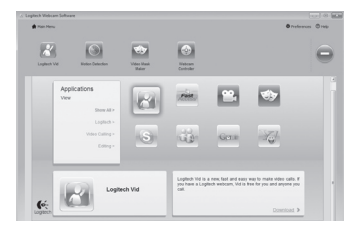

화상 통화, 사진과 비디오 편집, 기타 가치 부가 프로그램과 같이 웹캠에서 사용할 수 있는 다양한 응용 프로그램을 다운로드하여 설치하십시오.

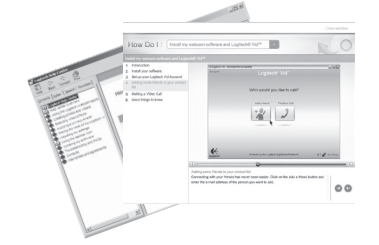

도움말 아이콘을 클릭하여 사용자 설명서 전문에 액세 스하거나, Logitech 웹캠과 소프트웨어를 최대한 활용 할 수 있는 방법을 보여 주는 비디오 사용법을 봅니다.

팁**:** 특정 기능에 대해 잘 알지 못하는 경우 도움말 아이콘을 클릭하면 설명서의 해당 부분이 표시됩니다.

#### 产品中有毒有害物质或元素的名称及含量 根据中国<<电子信息产品污染控制管理办法>>

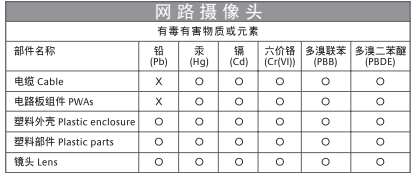

O = 表示该有毒有害物质在该部件所有均质材料中的含量均在 SJ/T 11363-2006 标准 规定的跟量要求以下。

X = 表示该有毒有害物质至少在该部件的某一均质的含量超出 SJ/T11363-2006 标准 规定的限量要求。

表中标有"X"的所有部件都符合欧盟 RoHS 法规

"欧洲议会和欧盟理事会 2003 年 1 月 27 日关于电子电器设备中限制使用某些有害物 质的 2002/95/EC 号指令"

注:环保使用期限的参考标取决于产品正常工作的温度和湿度等条件

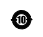

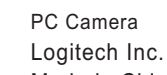

Made in China

1. 모델명: 제품 라벨에 표기된 'M/N' 참조 2. 제조년월: 별도 표기(제품 라벨 혹은 제품)

 $B$ 급 기기 (가정용 방송통신기기) 01 기기는 가정용(B급)으로 전자파적합등록을  $<sup>ٗ</sup>$  키기로서 주로 가정에서 사용하는 것을 목적  $하며, 모든 지역에서 사용할 수 있습니다.$ 

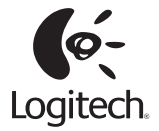

#### **www.logitech.com**

© 2010 Logitech. All rights reserved. Logitech, the Logitech logo, and other Logitech marks are owned by Logitech and may be registered. All other trademarks are the property of their respective owners. Logitech assumes no responsibility for any errors that may appear in this manual. Information contained herein is subject to change without notice.

**620-002965.003**